# Instruction of MS Teams link to the online WVSP2021 and PolVietSym2021

- ▶ How to join the online meeting WVSP2021 and PolVietSym2021?
- How to participate actively in the meeting?
- *How to share a presentation?*

You should open the pdf file of the WVSP-PolVietSym2021 program with MS Teams links by Adobe Acrobat Reader!

## 1. How to join the online meeting WVSP2021 and PolVietSym2021?

## STEP 1: Choose and Click the proper link in the program

NOTES: there are two links:

- 1) The main link is for Open session, Session 1 (Science and Culture), 2A, 3A, 4 (Biophysics), 5A, 6A, Special session (The first annual prize "Creative Youth") and Summary and Closing.
- 2) The second link is for the (parallel) session 2B, 3B, 5B and 6B.

# The onsite meetings are in the lecture room 110N and 111N. Each link is activated in each lecture room.

*If the link does not work, please copy the entire URL into your browser. The participant could choose the session or change the session by activating the proper link.* 

## STEP 2: The link opens in your default browser

(assuming that it supports the Microsoft Teams software).

NOTE: We suppose that you know how to install the MS Teams in your computer. For more information regarding your device please refer to the Microsoft Teams website.

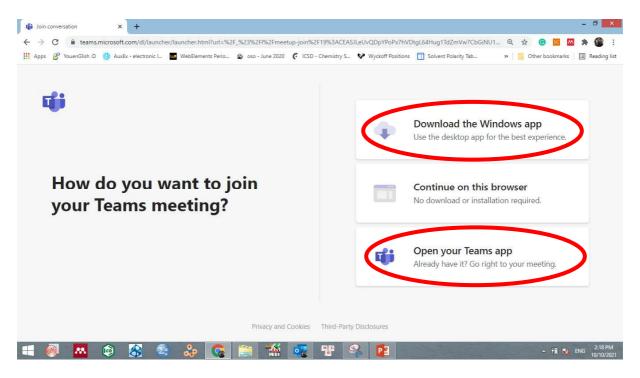

## **STEP 3: Enter your name**

When your application is ready, the below screen will appear.

|                                                         | _       | ٥ | ×                   |
|---------------------------------------------------------|---------|---|---------------------|
| Choose your audio and video settings for<br>Meeting now |         |   |                     |
| 0                                                       |         |   |                     |
| Enter name Join now Join now                            |         |   |                     |
| == 🚳 🔼 🕸 🌫 🗞 🕵 🚝 🏰 🌄 🎛 🔁 🗊                              | - 🗊 🏗 🖡 |   | 2:46 PM<br>/10/2021 |

*NOTE:* When logging in as a guest (without any Microsoft account), please use your full credentials (i.e. your first name and last name) in order to allow the others to recognize you.

## STEP 4: Click "Join now" option

You can choose your camera and microphone turned ON or OFF.

NOTE: For better performance of your device and network connection, please close ALL unnecessary applications/windows before turning on MS Teams window.

| Microso<br>Choose your video | ft Teams — 🗇 🗙                                       |
|------------------------------|------------------------------------------------------|
| Your camera is turned off    | Computer audio   PC Mic and Speakers <p< th=""></p<> |
|                              | Phone audio       Room audio       Don't use audio   |
| = 🚳 🐱 💩 😵 🔹 🐎 💽 🚞 🖆 💽        | Cancel Join now                                      |

# 2. How to participate actively in the meeting?

If your camera and microphone (hardware) are properly installed and ready, you will see two white icons to control them.

#### STEP 1: mute your microphone and switch off your camera during the lectures

*NOTE:* For better performance of the network, only microphone and camera of the presenter is switched on, those of participants should be switched off.

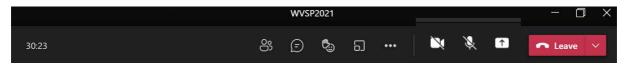

**STEP 2: switch on your microphone** (and camera if you like) during discussion and breaks, when you want to participate actively in the meeting.

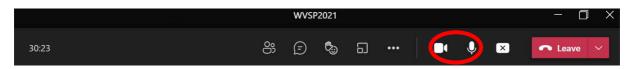

**STEP 3:** If you would like to ask a question or make a comment during the sessions, please attract chairperson's attention by clicking the "Raise hand" icon.

NOTE: remember to click it again after that.

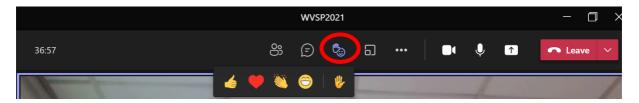

STEP 4: If you wish to leave the meeting, click the "Leave" button.

|       |   | WVS | P2021 |   |     |   |   |       | ۵  | $\times$ |
|-------|---|-----|-------|---|-----|---|---|-------|----|----------|
| 42:12 | ං | Ē   | ¢.)   | 5 | ••• | Ļ | ↑ | ► Lea | ve |          |

## 3. How to share a presentation?

It is for plenary lectures, invited and oral talks. It is NOT for e-poster presentation.

The e-poster will be included in the common e-poster presentations shown by the Organising committee (in order to avoid any delay and any possible technical difficulty related to the internet connection).

## STEP 1: Join the online meeting WVSP2021 and/or PolVietSym2021

NOTES: There are two links. You should choose and activate the proper link!!!

## **STEP 2: Open your presentation file** (e.g. PPT, PPTX or PDF) **and go back to the MS Teams meeting window**

TIP: use ALT+TAB keys

**STEP 3:** If you are a speaker, the organizer will allow you to share the screen. If so, **the "Share content" icon will become white** (the arrow on the right hand side of the camera and microphone icon). **Click it...** 

|       |    | WVS | P2021 |   |     |  | - [     |   |
|-------|----|-----|-------|---|-----|--|---------|---|
| 42:12 | රි | Ē   | ¢.,   | ១ | ••• |  | • Leave | ~ |

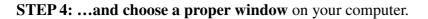

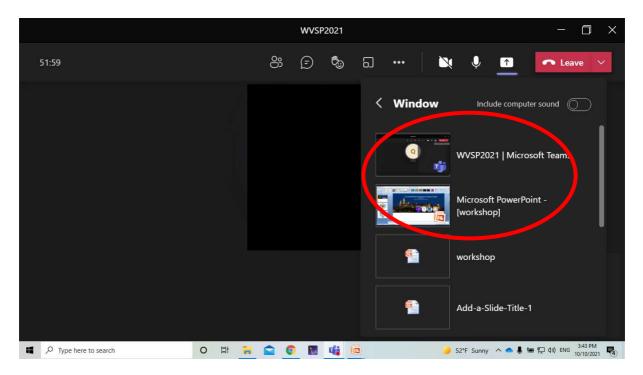

**STEP 5:** If you see a red frame surrounding your presentation, **enter the presentation mode** (F5) in Power Point or full screen mode in other apps.

*NOTE: Please consider the difference between Power Point window in the edit mode and in the presenter mode (see below).* 

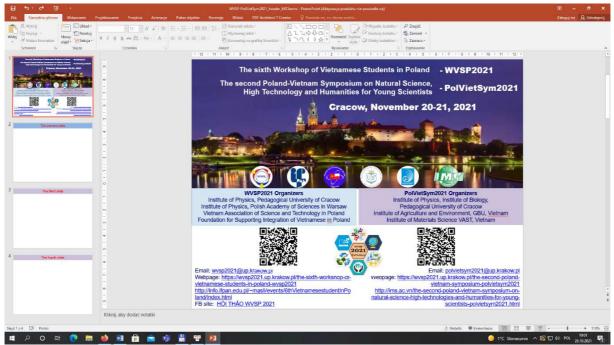

Edit mode (one sees the list of slides on the left-hand side)

#### Presentation mode (only one slide is shown in the screen)

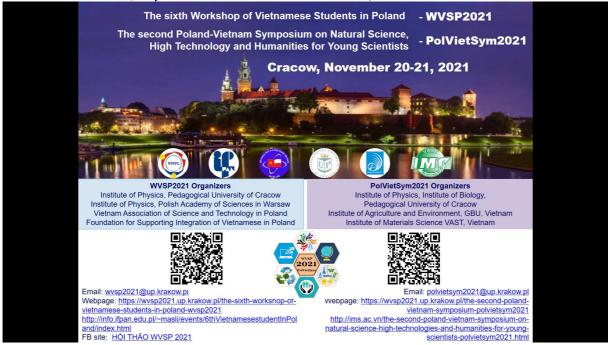

TIP: In showing the Power Point presentation by MSTeams, it is possible to use a "laser" pointer instead of an arrow by clicking the right button of your mouse to choose that tool).

**STEP 6:** After you finish your presentation, **press the button ESC to exit the presentation mode.** 

**STEP 7:** Then **stop sharing the screen** using the same button as mentioned in STEP 3. *Please remember to "Stop sharing the screen", after that your presentation is finished. Otherwise, the next speaker would not be able to share his/her screen.*